## Bölüm 2: Bilgisayar Kullanımı ve Dosya Yönetimi / İşletim Sistemi

#### Hazırlayanlar: Levent Emmungil ve Orçun Madran

Bu konuyu bitirdiğinizde;

- Bilgisayarı nasıl kullanacağınızı öğrenebilecek,
- Dosyaların nasıl yönetilmesi gerektiğini anlayabilecek, ve
- İşletim sisteminin kullanımı hakkında bilgi edinebileceksiniz.

## 1. BİLGİSAYAR KULLANIMI VE DOSYA YÖNETİMİ / İŞLETİM SİSTEMİ

## 1.1. Bilgisayar Ortamı, İlk adımlar, temel işlemler, açma kapama

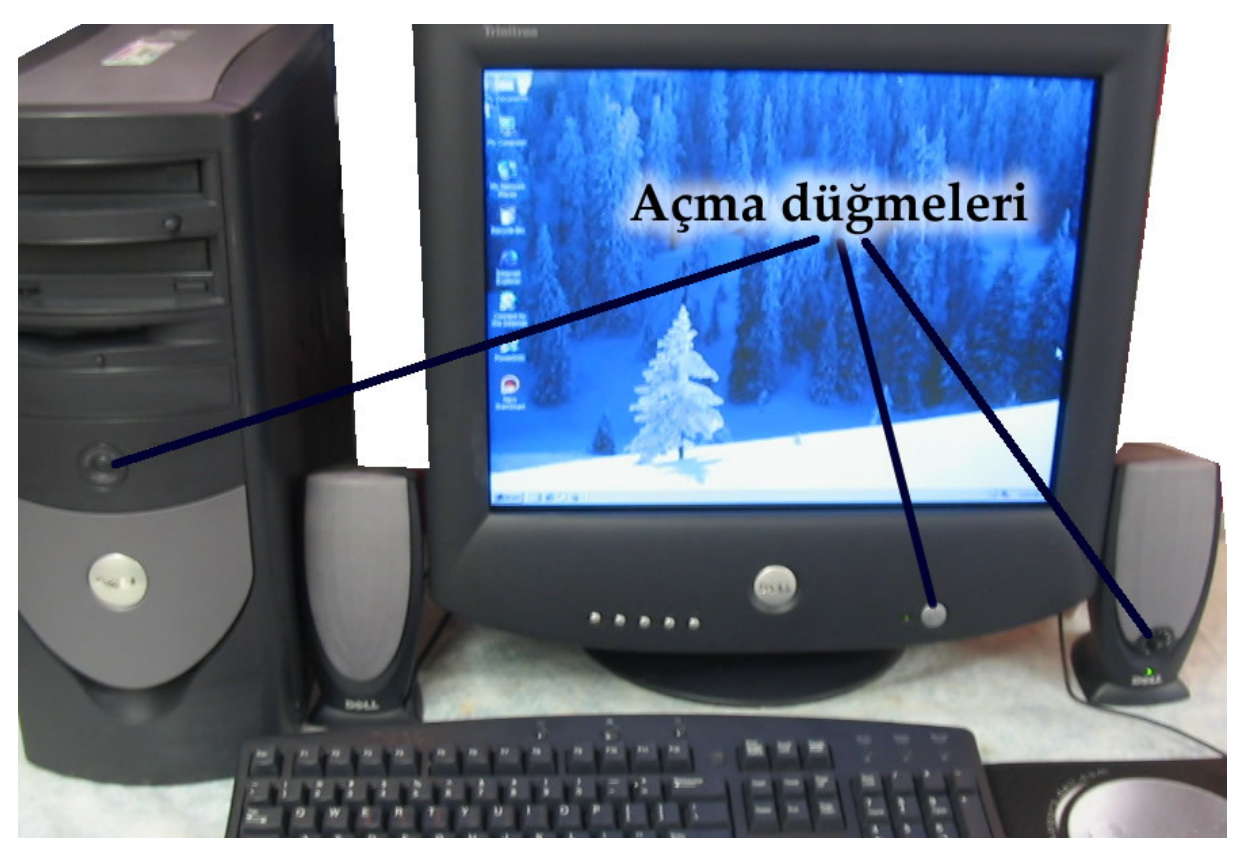

Şekil 1 Bilgisayar açma düğmeleri

Daha önceki konularda da bahsetmiş olduğumuz gibi bilgisayar çeşitli türlerde olabilir fakat bileşenleri değişmez. Bilgisayarların ekran gibi çıktı birimleri, klavye gibi girdi birimleri ve kasa gibi işlemlerin gerçekleştiği birimleri değişik şekillerde de olsa mutlaka bulunur. Yukarıdaki resimde masaüstü bilgisayar örneği verilmiştir. Dizüstü bilgisayarların farkı resimde görünen tüm birimlerin tek parça halinde olmasıdır.

Bilgisayarın tüm birimlerinin elektriğe bağlı olduğundan emin olduktan sonra açma düğmelerini kullanarak bilgisayarı açabilirsiniz. Cihazın fişlerini topraklı prizlere takmanız daha doğru olacaktır. Mümkün ise kesintisiz güç kaynağı kullanmanız, elektrik dalgalanmaları veya kesintileri durumunda bilgisayara ve bilgilerinize gelecek zararları engelleyecektir.

Bilgisayar düğmesine basıldıktan sonra 1-2 dakika içinde kullanıma hazır hale gelir. Bilgisayar ile işiniz bittiğinde **bilgisayarı kapat** seçeneğini kullanmanız, gerekli kapatma işlemlerinin yapılıp bilgisayarın güvenli bir şekilde kapanması için gereklidir. Bilgisayarın daha hızlı açılması için hazırda bekleme seçeneği de vardır. Sürekli hazırda bekleme konumu ile kullanılması bilgisayarı her yeni açılışta biraz yavaşlatır. Bu nedenle arada bir normal kapatma seçeneğinin kullanılması daha uygun olacaktır.

## 1.1.1. Arayüzü tanıma

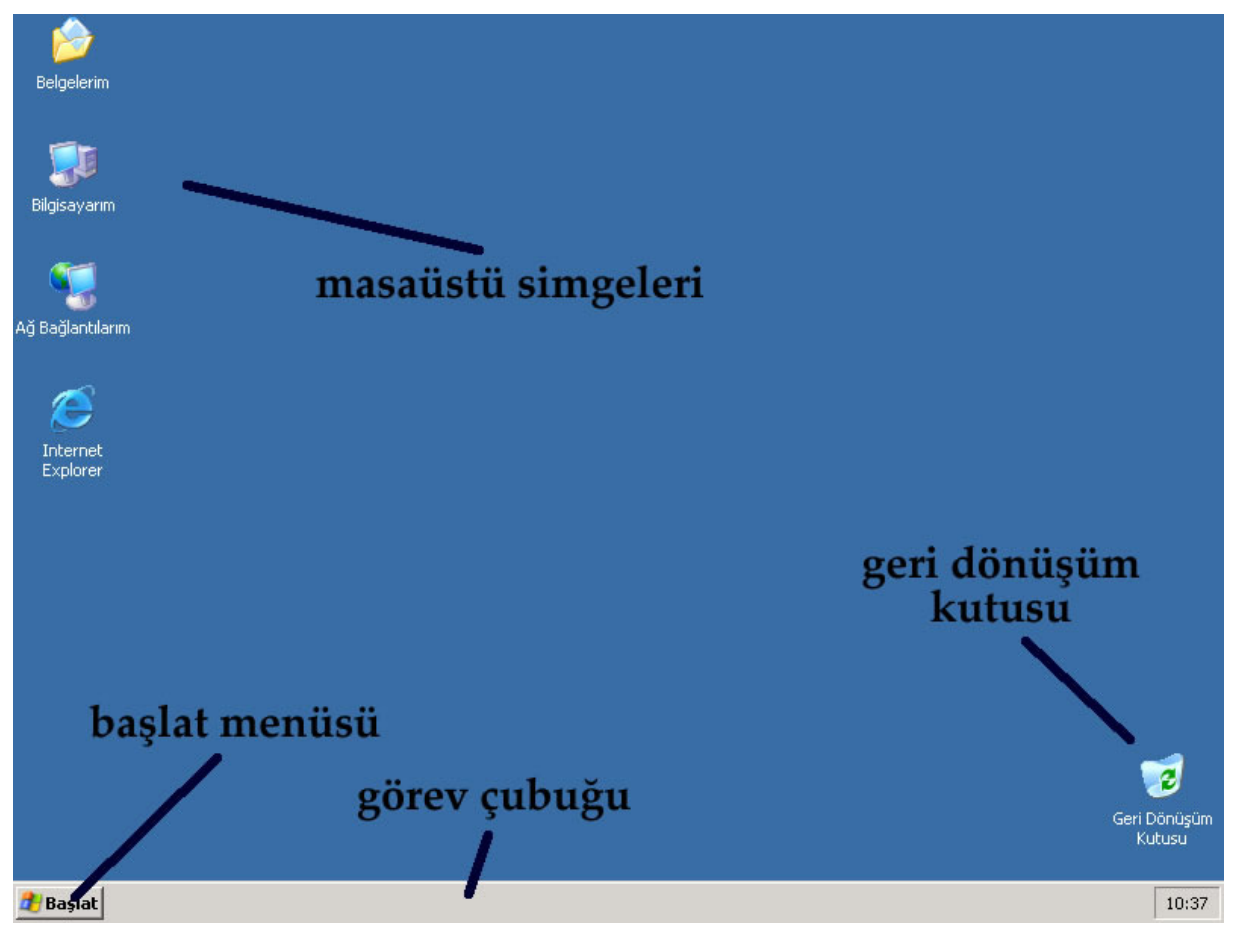

Şekil 2 Bilgisayar masaüstü

Yukarıdaki resim Windows XP işletim sisteminin ekran görüntüsüdür. Farklı görünümlerde olabilmesine karşın, temel yapı değişmez. Mavi renkte görünen bos bölüm masaüstü denilen bölgedir. Kütüphanede çalışırken nasıl ilgilendiğiniz kitapları masanızın üstüne alıp çalıştığınız kitabı her seferinde raftan almıyorsanız, benzer şekilde sık olarak ihtiyaç duyduğunuz dosya ve klasörleri masaüstüne yerleştirip daha hızlı bir şekilde ulaşabilirsiniz. Geri dönüşüm kutusu da bir simgedir. Diğer simgelerden farkı silinmiş ögelere buradan ulaşılabilmesidir.

Resmin alt tarafında görünen gri renkli bölüm ise görev çubuğudur. O sırada kullandığınız dosyalar burada gösterilir. Başlat menüsü bilgisayardaki tüm işlemlere ulaşılabilecek menüdür. Görev çubuğunun sağ tarafında saat bulunan yer ise o sırada çalışmakta olan programların gösterildiği yerdir. Örnek olarak virüs programını siz doğrudan kullanmazsınız fakat o sürekli çalışır. Bu tür programlar bu bölümde gösterilir.

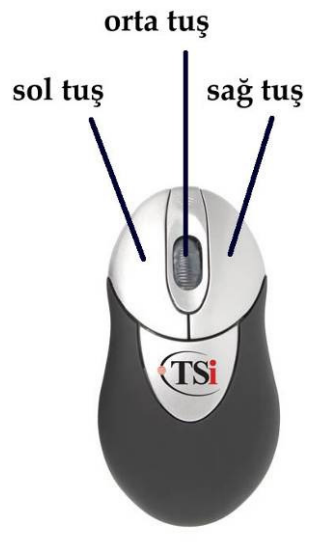

## 1.1.2. Masaüstü, Fareyi (Mouse) kullanma

Bilgisayarı kullanırken girdi araçlarından bahsetmiştik. Fare (mouse) de klavye gibi girdi araçlarından biridir. Klavye ile yapamadığımız işlemler için fare aracını kullanırız. Farelerde genelde 3 tuş bulunur. Sol tuş (solak olanlar bu düzeni değiştirebilirler) seçim ve işlem amacıyla kullanılır. 1 defa tıklama seçim, 2 defa tıklama ise işlem yapmaya yarar. İşlem ile belirtilen klasörün görüntülenmesi, dosyanın açılması veya seçeneğin kabul edilmesidir.

Sağ tuş o anda kullanabileceğiniz seçenekleri gösterir. Bunlar arasında kesme, kopyalama, yapıştırma, açma, özellikleri görüntüleme gibi işlevler vardır.

Şekil 3 Fare tuşları

Orta tuş her farede olmasa da farklı bir görev yaptırmak için kullanılır. Sayfanın aşağı yukarı kaydırılması, çift tıklama etkisinin verilmesi gibi işlemler bu tuşla yapılabilir.

#### 1.1.3. Simgeler ile çalışma

Bilgisayar bizim pek çok işimize yarasa da, bilgisayarın bir işlem yapabilmesi için kullanıcının ona komut vermesi gerekir. Simgeler bilgisayara komut vermenin en pratik yoludur. Resimde görünen iki simge iki farklı klasöre aittir. resimler klasörü fare ile üzerine bir kez tıklanarak seçili hale getirilmiştir. Bir simge herhangi bir dosyayı, kısayolu veya dizini tanımlayabilir. İstediğiniz işlemi yapabilmek için simgenin seçili durumda olması gerekir. Bilgisayar seçili olmayan, yani üzerinde işlem yapılacağı belirtilmeyen, Hiçbir simge üzerinde işlem yapamaz.

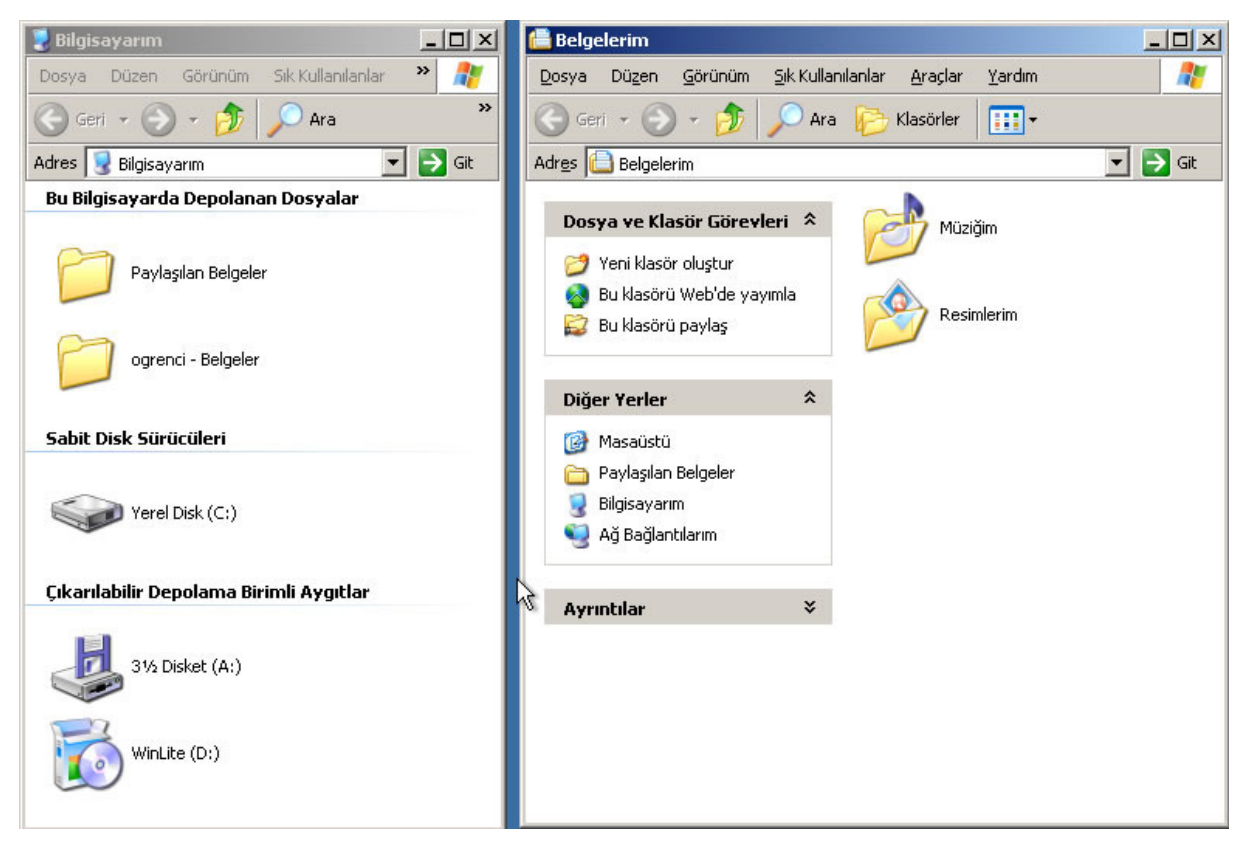

Şekil 4 Bilgisayarım ve Belgelerim klasörü

Bilgisayarlar aynı anda bir çok işlem yapabilirler. Bu nedenle bu işlemleri birbirinden ayırmak gerekir. Sistemler işlemleri birbirinden ayırmak için ayrı pencereler içinde gösterme seçeneğini benimsemişlerdir. Böylece kullanıcı hangi işlem üzerinde çalışıyorsa onun penceresi aktif durumda olacak, diğerleri çalışmaya devam edecek fakat geri planda duracaklardır.

Resimde görünen iki pencere, farklı klasörlerin içini göstermektedir. Sağdaki pencere başlık çubuğunun renkli olmasından anlaşılacağı gibi aktif durumdadır, yani bilgisayar kullanıcının sağdaki pencerede çalıştığını bilmektedir. Soldaki pencerenin başlığı renksizdir ve geri planda kalmıştır.

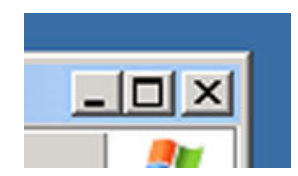

Pencerenin sağ üstünde yer alan simgeler ise aktif durumda olan pencerenin görev çubuğuna indirilmesi (çizgi şekli), tüm ekranı kaplaması (kare şekli) veya kapatılması (çarpı şekli) için kullanılır.

Şekil 5 Aktif pencere işlemleri

|  |  |  | Dosya Düzen Görünüm Sık-Kullanılanlar Araçlar Yardım |  |  |
|--|--|--|------------------------------------------------------|--|--|
|--|--|--|------------------------------------------------------|--|--|

Şekil 6 Menü çubuğu

Tüm pencerelerin üst kısmında bulunan menü yapılabilecek işlemleri barındırır. Dosya başlığında yazdırma, açma, kapatma gibi dosya seçenekleri bulunur. Düzen menüsü kesme, kopyalama, geri alma gibi seçenekler içindir. Görünüm klasör içeriğinin nasıl görüntüleneceğini belirleyen seçenekler içerir. Bunlar simge boyutları olabileceği gibi, gösterilecek araç çubuklarını da kapsar. Sık kullanılanlar daha hızlı erişim için kısayolların bulunduğu başlıktır. Araçlar başlığında klasör seçenekleri bulunur. Yardım menüsü ise her programda da bulunduğu gibi kullanıcının yardım alabileceği başlıktır.

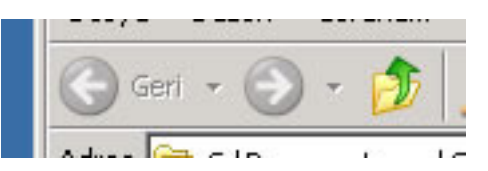

Şekil 7 Klasörlere erişim

 Bu resimde ise önceki görüntülenen klasöre dönmek üzere kullanılabilecek **geri** butonu, tekrar son görüntülenen klasöre dönmek üzere ileri butonu, ve bir üst dizine çıkmaya yarayan yukarı butonu görünmektedir.

# 1.1.4. Dosya Yönetimi, Dosya, klasör ve kısayollar

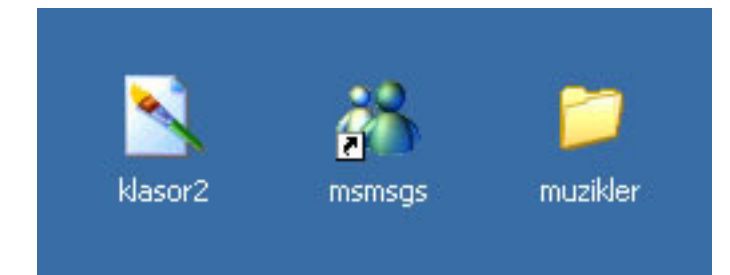

Resimde klasor2 adlı simge bir dosyayı gösterir. Gördüğünüz gibi isminin klasör olması bir klasör olduğu anlamına gelmez. Simgesinin şeklinden bir resim dosyası olduğu anlaşılan bu dosya üzerine çift tıkladığınız zaman içeriğini görüntüleyebilirsiniz.

#### Şekil 8 Dosya, Kısayol, Klasör

msmsgs adlı simge ise bir kısayoldur. Simgedeki ok işaretinden kısayol olduğu anlaşılabilir. Kısayollar bir dosya, klasör veya uygulamaya daha hızlı ulaşım için kullanılır. Masaüstüne koyduğunuz bir kısayol ile yukarıdaki örnekte olduğu gibi daha hızlı bir şekilde mesajlaşma programını çalıştırabilirsiniz.

Klasör örneği olarak resimdeki muzikler gösterilebilir. Klasörler ilgili dosyaların bir arada ve düzenli tutulmasını, ayrıca daha kolay ulaşılmasını sağlar. Aşağıdaki resimde içinde üç resim dosyası bulunan klasör görünmektedir. Ortadaki dosya üzerine bir kez tıklanarak seçili hale getirilmiştir.

| $  \sqrt{2}$<br>resimler                                                                                                    |
|----------------------------------------------------------------------------------------------------|
| ÷<br>Sık Kullanılanlar<br>Araçlar<br>Yardım<br>Düzen<br>Görünüm<br>Dosya                                                                                                    |
| Geri - $\bigoplus$ - $\bigoplus$ $\bigcup$<br>Ara<br>$\blacksquare$<br>Klasörler                                                                                                    |
| ⊦<br>Adres   C:\Documents and Settings\ogrenci\Desktop\resimler<br>Git<br>▾∣                                                                                                    |
| sagmenu<br>Dosya ve Klasör Görevk *<br>$800 \times 600$<br>Bit Eşlem Resmi<br>Bu dosyanın adını<br>ō۱<br>değiştir<br>secili<br>Bu dosyayı taşı<br>$800 \times 600$<br>Bit Eşlem Resmi<br>Bu dosyayı kopyala<br>Bu dosyayı Web'de<br>yeniklasor<br>yayımla<br>$800 \times 600$<br>Bu dosyayı e-postala<br>Bit Eşlem Resmi<br>Bu dosyayı yazdır<br>Bu dosyayı sil<br>x. |
| ᄾ<br>Diğer Yerler                                                                                                    |
| Masaüstü<br>ß<br>Belgelerim<br>Paylaşılan Belgeler<br>Bilgisayarım                                                                                                    |

Sekil 9 Dosvavı seçili hale getirme

## 1.1.5. Dosyalarla çalışma

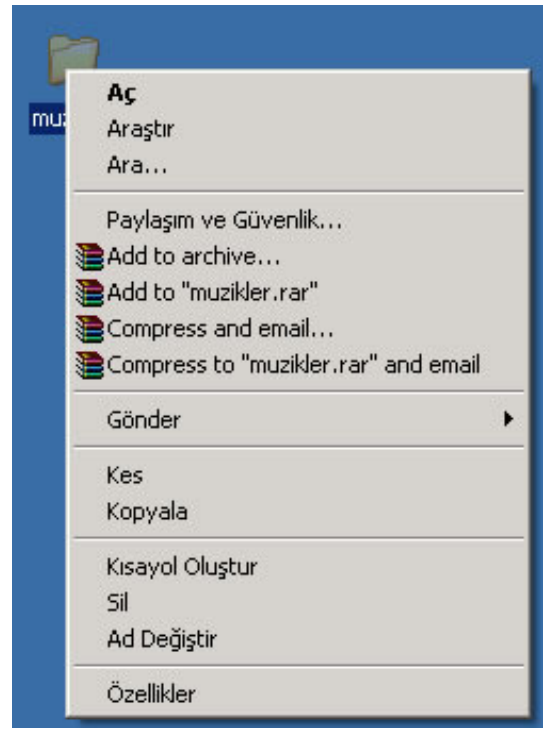

Farenin sağ tuşuna tıklandığında bir menü açılarak o sırada yapılabilecek işlemleri listeler. Bu işlemler arasında kopyalamak, silmek, bilgi almak, açmak gibi seçenekler bulunur. Bir dosya veya klasörü başka bir yere kopyalamak (eskisi olduğu yerde dururken başka bir yerde aynısını oluşturmak) için dosya seçili iken sağ tıklanarak kopyala seçeneği seçilir. Bu işlem klavye üzerinden CTRL ve C tuşlarına birlikte basılarak ta yapılabilir. Daha sonra dosyanın kopyasının oluşturulmasını istediğiniz yere yine sağ tıklayarak bu sefer yapıştır seçeneğini kullanırsınız, yapıştırma işlemini de klavye üzerinden CTRL ve V tuşlarına aynı anda basarak yapabilirsiniz.

Taşıma işlemi ise dosyanın var olduğu yerden alınıp başka bir yere konulmasıdır. Bu islem için kopyala seçeneği yerine kes (klavye üzerinde CTRL ile aynı anda X tuşuna basılabilir) seçeneği kullanılır.

Şekil 10 Kes-Kopyala-Yapıştır-Sil

Bu şekilde istediğiniz yere yapıştırınca dosyayı taşımış olursunuz.

Sağ tuşa basılınca görünen menüden sil seçeneğini seçmeniz veya klavye üzerinde Delete tuşuna basmanız durumunda dosya veya klasör silinecektir. Bilgisayarda hataların önlenmesi için silinmiş dosyalar Geri dönüşüm kutusunda bekletilir. Tamamen silinmediği sürece masaüstünde simgesi bulunan geri dönüşüm kutusundan istediğiniz zaman silinmiş öğeleri yeniden oldukları yere yerleştirebilirsiniz. Aşağıdaki resimde de görüldüğü gibi Geri dönüşüm kutusunda silinmiş öğeyi seçip Bu öğeyi geri yükle ile geri getirebilirsiniz.

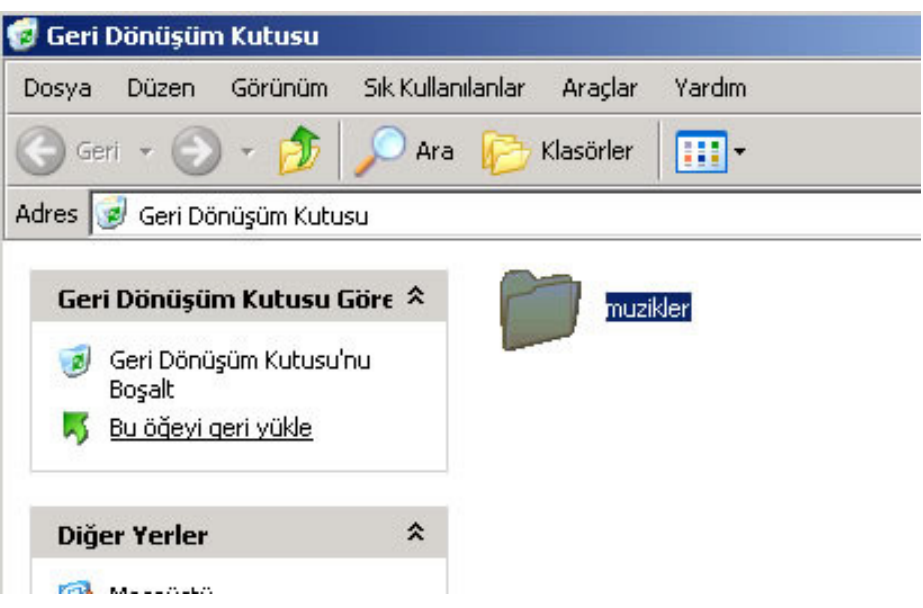

Şekil 11 Geri dönüşüm kutusu

## 1.1.6. Arama

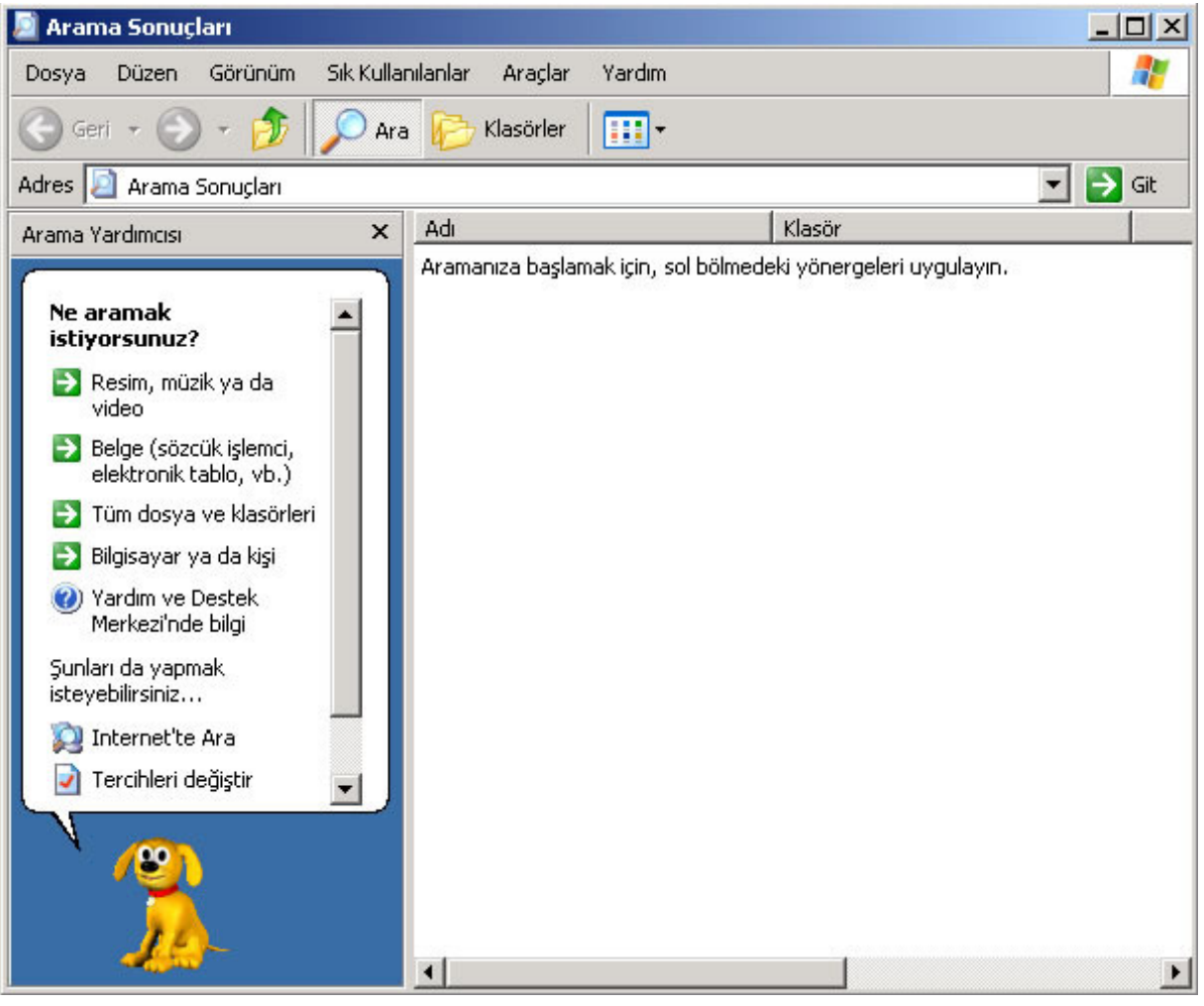

#### Şekil 12 Arama ekranı

Başlat menüsünde arama seçeneği vardır. Bilgisayarda binlerce dosya bulunabileceğinden aranılan dosya veya klasörü bulmak çok zor olabilir. Arama işlevi bu işlemi kolaylaştırır. Arama penceresinde sol tarafta bazı arama önerileri yer alır. Bunlardan uygun olanı seçebilirsiniz. Dosya türü ile ilgilenmiyorsanız Tüm dosya ve klasörleri seçeneğine tıklayabilirsiniz. Bu seçenek sizi aşağıdaki gibi bir ekrana yönlendirecektir. Dikkat ederseniz b\*.doc arama terimidir. \* özel bir karakterdir, onun yerine tüm harfler veya rakamların gelebileceğini gösterir. Yani burada ismi b ile başlayan ve .doc ile biten öğeler aranmaktadır. Dosvadaki sözcük ya da deyim bölümü dosyanın adına göre değil içinde geçen yazıya göre arama yapabileceğiniz bölümdür. Yani içinde Başkent Üniversitesi yazısı geçen bir dosya arıyorsanız bu bölüme yazmanız gerekmektedir. Konum bölümü ise aramayı nerede yapacağınızı belirtir. Sadece belli bir klasör içinde arama yapmak istiyorsanız buradan klasör seçimini yapar, arama işleminin daha kısa sürede bitmesini sağlayabilirsiniz. Bunun dışında aradığınız öğenin değiştirilme zamanına, boyutuna göre de arama yapabilirsiniz. İleri düzey seçeneklerde ise gizli dosya, sistem dosyası gibi özellikleri bulunan dosyalar arasında da arama yapma seçenekleri bulunur.

#### Bilgi Teknolojileri ve Uygulamalarına Giriş

| Arama Sonuçları                                                                                                    |                                        |                                                               | $ \Box$ $\times$ |  |  |  |  |
|----------------------------------------------------------------------------------------------------|----------------------------------------|---------------------------------------------------------------|------------------|--|--|--|--|
| Görünüm<br><b>Düzen</b><br>Dosya                                                                                                    | Sık Kullanılanlar<br>Araçlar<br>Yardım |                                                               | 1                |  |  |  |  |
| Geri<br>Ara                                                                                                    | m.<br>Klasörler                        |                                                               |                  |  |  |  |  |
| Adres <b>2</b> Arama Sonuçları                                                                                                    | $\mapsto$<br>Git<br>▼                  |                                                               |                  |  |  |  |  |
| ×<br>Arama Yardımcısı                                                                                                    | Adı                                    | Klasör                                                        |                  |  |  |  |  |
| Aşağıdaki ölçütlerden biri<br>ya da tümüyle arama yap.<br>Dosya adının tamamı ya da bir<br>kismi:<br>b*.doc<br>Dosyadaki sözcük ya da deyim:<br>Konum:<br>Yerel Sabit Diskler (C:)<br>Ne zaman değiştirildi?<br><b>Boyutu nedir?</b><br>İleri düzey seçenekler<br>Geri<br>Ara | $\left  \right $                       | Aramanıza başlamak için, sol bölmedeki yönergeleri uygulayın. |                  |  |  |  |  |

Şekil 13 Arama örneği

#### 1.1.7. Sıkıştırma

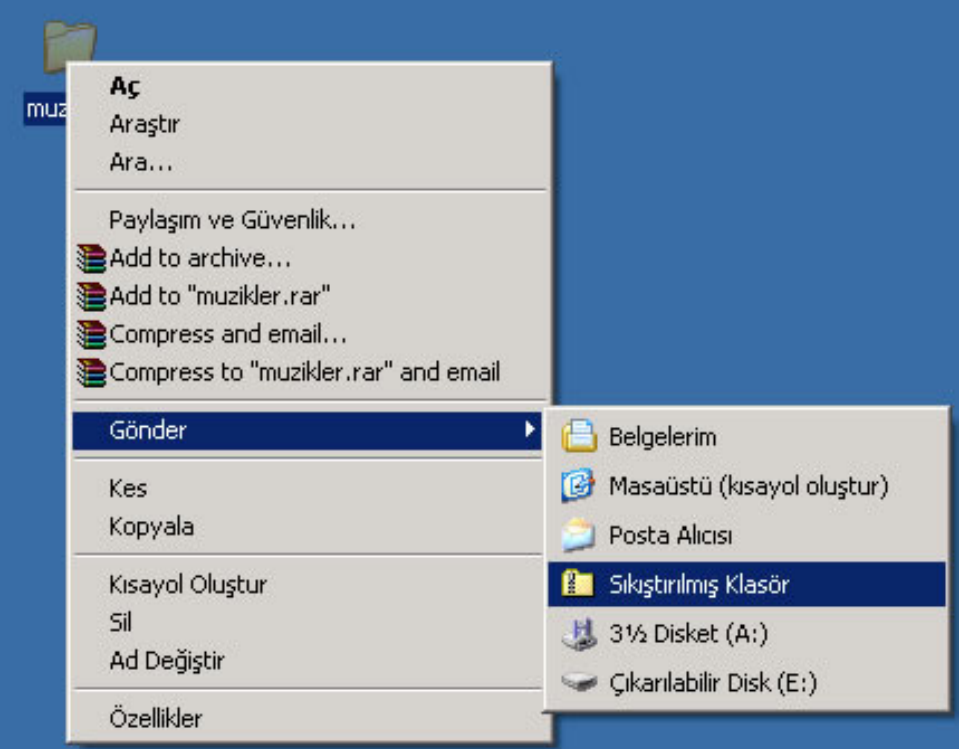

Şekil 14 Sıkıştırılmış klasör

Bir çok dosya üzerinde taşıma, e-posta ile gönderme gibi işlemleri tek bir dosya üzerinde yapar gibi yapabilmek için sıkıştırma seçeneği kullanılır. Bunun yanında dosyanın daha az yer kaplaması için de bu seçenek kullanılabilir. Resimde göründüğü gibi istediğiniz öğenin üzerinde sağ tıklayıp Gönder başlığından Sıkıştırılmış Klasör seçeneğini seçerseniz, bulunduğunuz klasöre istediğiniz öğenin sıkıştırılmış hali eklenecektir. Bu şekilde dosyayı e-posta ile daha rahat gönderebilir veya arşivlemek istediğiniz dosyanın daha az yer kaplamasını sağlayabilirsiniz.

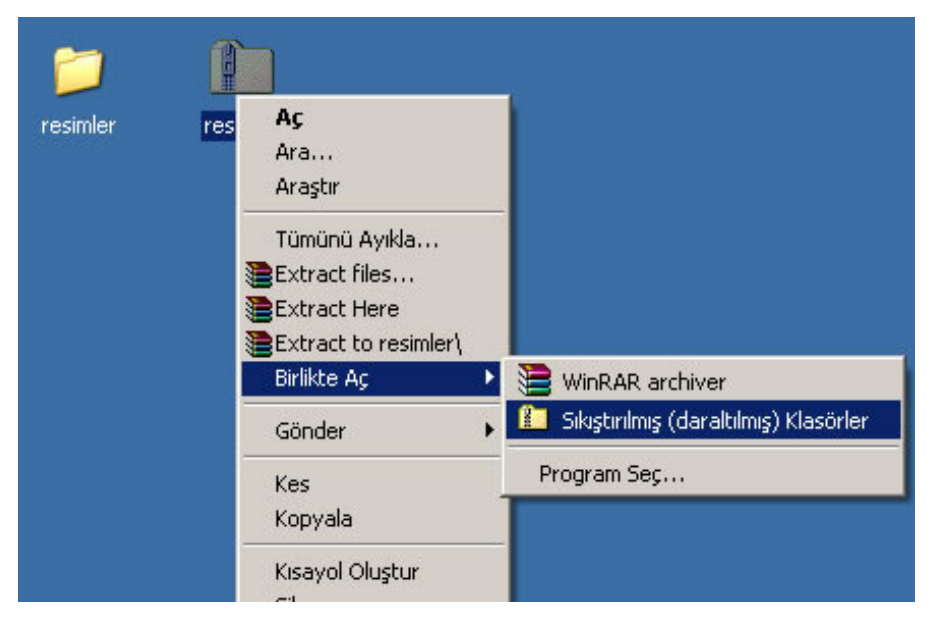

Şekil 15 Sıkıştırılmış klasörü açma

Sıkıştırılmış bir klasörü yeniden kullanabilmek için ise, şekilde görüldüğü gibi farenin sağ tuşu ile ulaşılan menüde, Birlikte aç başlığından Sıkıştırılmış Klasörler seçeneği seçilir. Bu şekilde dosyalar tekrar kullanılabilir duruma gelir.

## 1.1.8. Yazıcıyı Kullanma

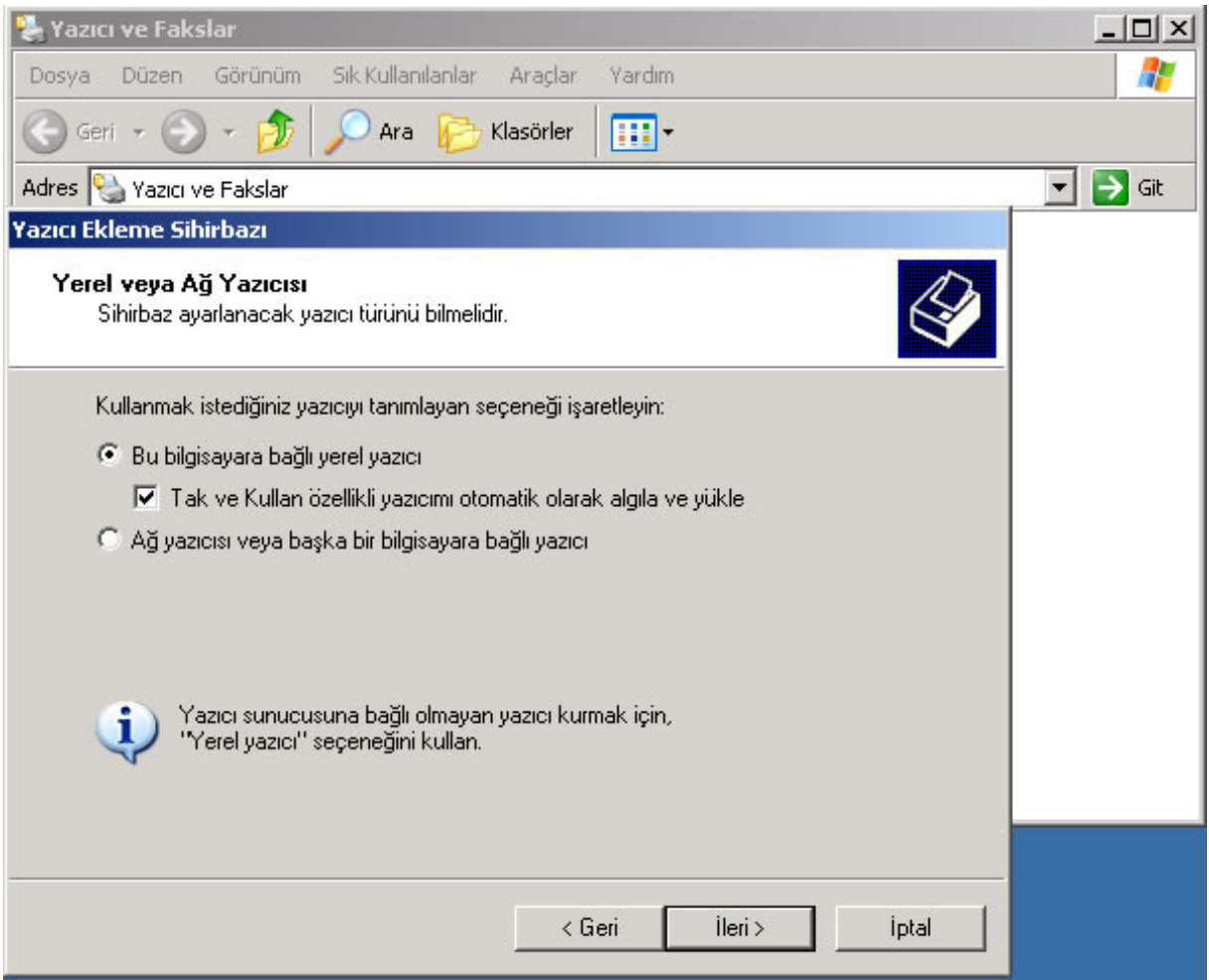

#### Şekil 16 Yazıcı kurulumu

Bilgisayarın çıktı araçlarından biri yazıcıdır. Çıktı alabilmek için bilgisayarınızda en az bir adet yazıcının kurulu olması gerekir. Bu işlem her yazıcı için sadece bir defa yapılır. Denetim masasında bulunan Yazıcı ve Fakslar simgesine tıklandığında ilgili pencere açılacaktır. Pencerenin sol tarafından bulunan Yazıcı ekle seçeneği ile resimde görünen pencereye ulaşılır. Yazıcınız bilgisayara doğrudan bağlı ise **Bu bilgisayara bağlı yerel yazıcı,** başka bir bilgisayar üzerinde olan ve sizin kullanmanıza izin verilmiş bir yazıcı ise Ağ yazıcısı veya başka bir bilgisayara bağlı yazıcı seçeneği seçilir.

Aşağıdaki resimde bilgisayara tanıtılmış bir yazıcı görebilirsiniz. Bu yazıcı başka bir bilgisayar üzerindedir ve üzerindeki siyah tamam işareti yazıcının varsayılan yazıcı olduğunu belirtir. Yani Yazdır seçeneğinde ayarları değiştirmezseniz çıktı doğrudan bu yazıcıya gönderilir.

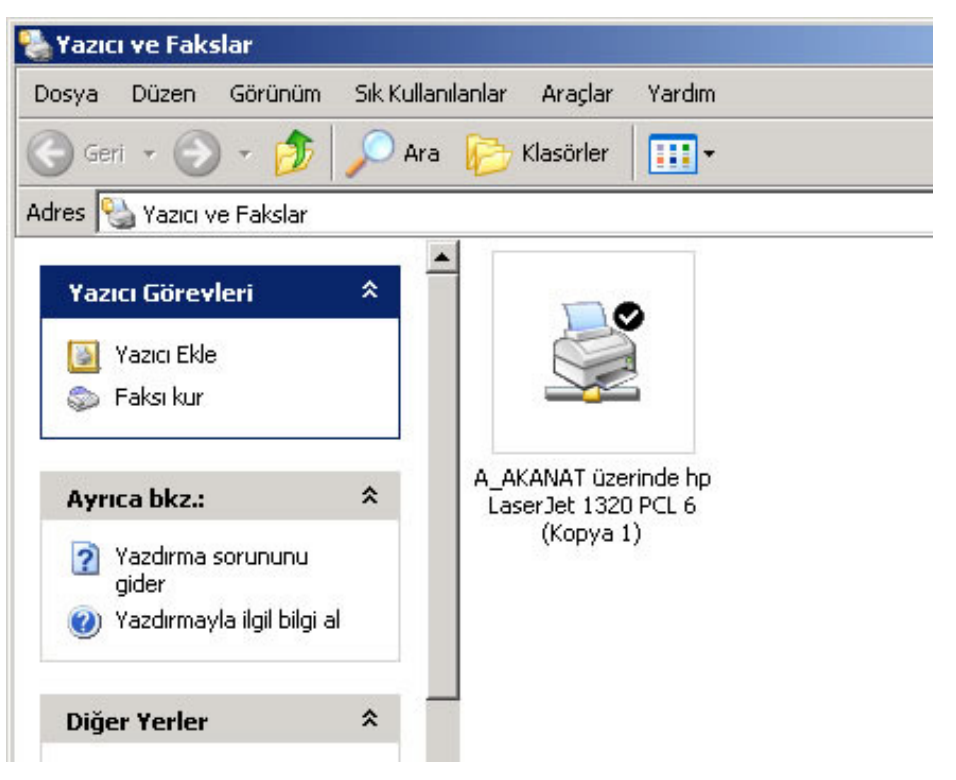

#### Şekil 17 Kurulmuş olan yazıcı

Çıktı almak istediğiniz uygulama penceresindeki Dosya menüsünden Yazdır seçeneğini seçtiğinizde karşınıza aşağıdaki resimdeki gibi bir pencere gelir. Birden fazla yazıcınız varsa istediğiniz yazıcıyı seçer, gerekirse hangi sayfaların yazdırılmasını istediğinizi belirtir ve Yazdır butonuna basarsınız.

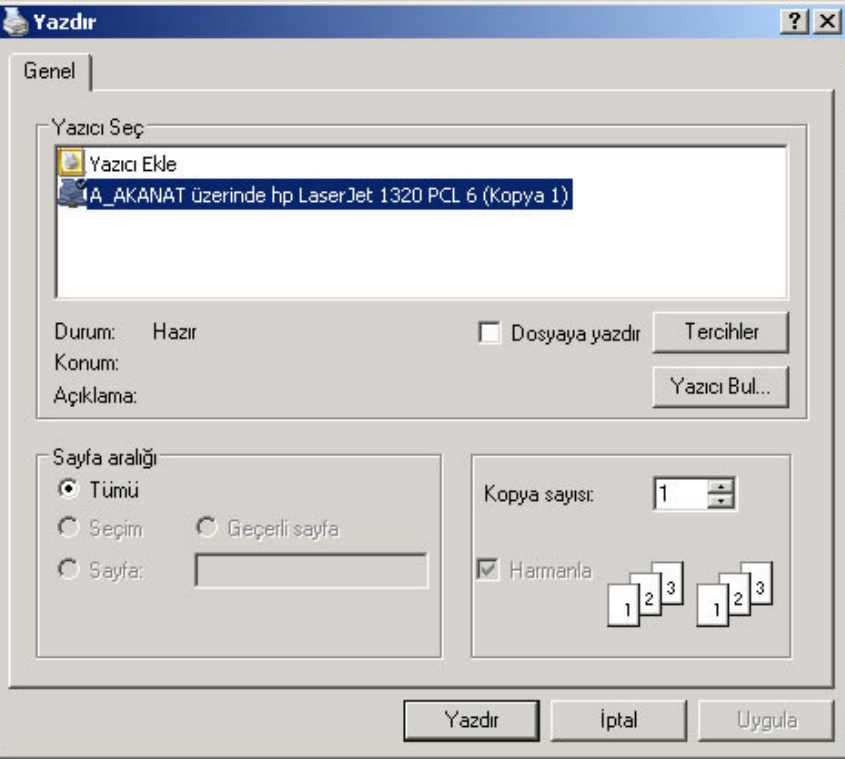

Şekil 18 Yazıcıyı kullanma

## 1.1.9. Harici Birimler

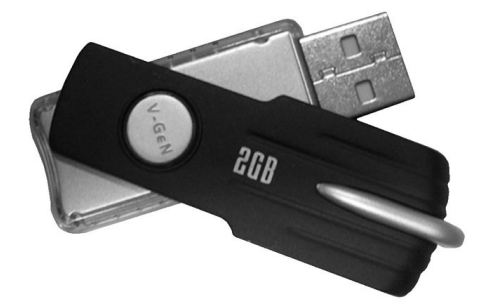

Bilgilerinizi başka bir bilgisayara taşımak veya yedeklemek için USB arayüzünden takılan flash bellekler sıkça kullanılmaya başlamıştır. Bu diskler hızlı, yüksek kapasiteli ve dayanıklı olduklarından giderek daha popüler hale gelmektedir.

Böyle bir belleği bilgisayara takınca Yeni donanım bulundu uyarısı alırsınız.

Şekil 19 USB bellek

Kısa bir süre bekledikten sonra bilgisayar belleğinizin kullanıma hazır olduğunu bildirir. Artık istediğiniz dosyaları harici belleğinizden alabilir veya istediğiniz dosyaları belleğe gönderebilirsiniz.

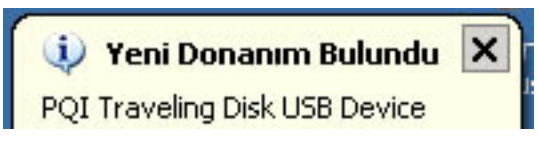

#### Sekil 20 Yeni donanım bulundu ekranı

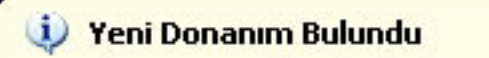

Yeni donanımınız yüklendi ve kullanıma hazır.

Şekil 21 Yeni donanımın kullanıma hazır olduğunu bildiren ekran

İşiniz bittiğinde belleğinizi sistemden kaldırmak için bildirim alanında bulunan simgeye bir kez sol tuş ile tıklayıp Donanımı güvenle kaldır seçeneğini seçersiniz.

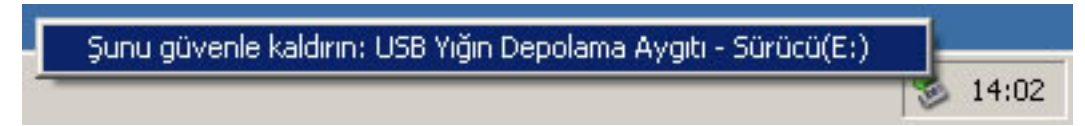

 $\boldsymbol{\mathsf{x}}$ 

Şekil 22 Donanımı güvenle kaldırma ekranı

Donanımı kaldırmak güvenli mesajını aldığınızda sistemden ayırma işlemi tamamlanmış ve cihazınızı geri çıkarabilirsiniz demektir. Bilgilere zarar verme ihtimaline karşılık bu mesajı almadan cihazı çıkarmamanız gerekmektedir.

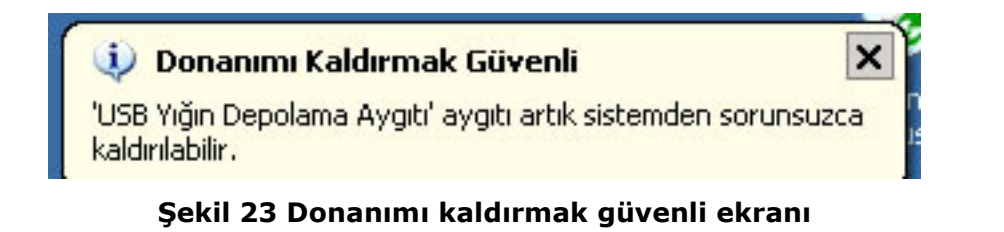